# **Criando um Pen Drive bootavel do MacOS**

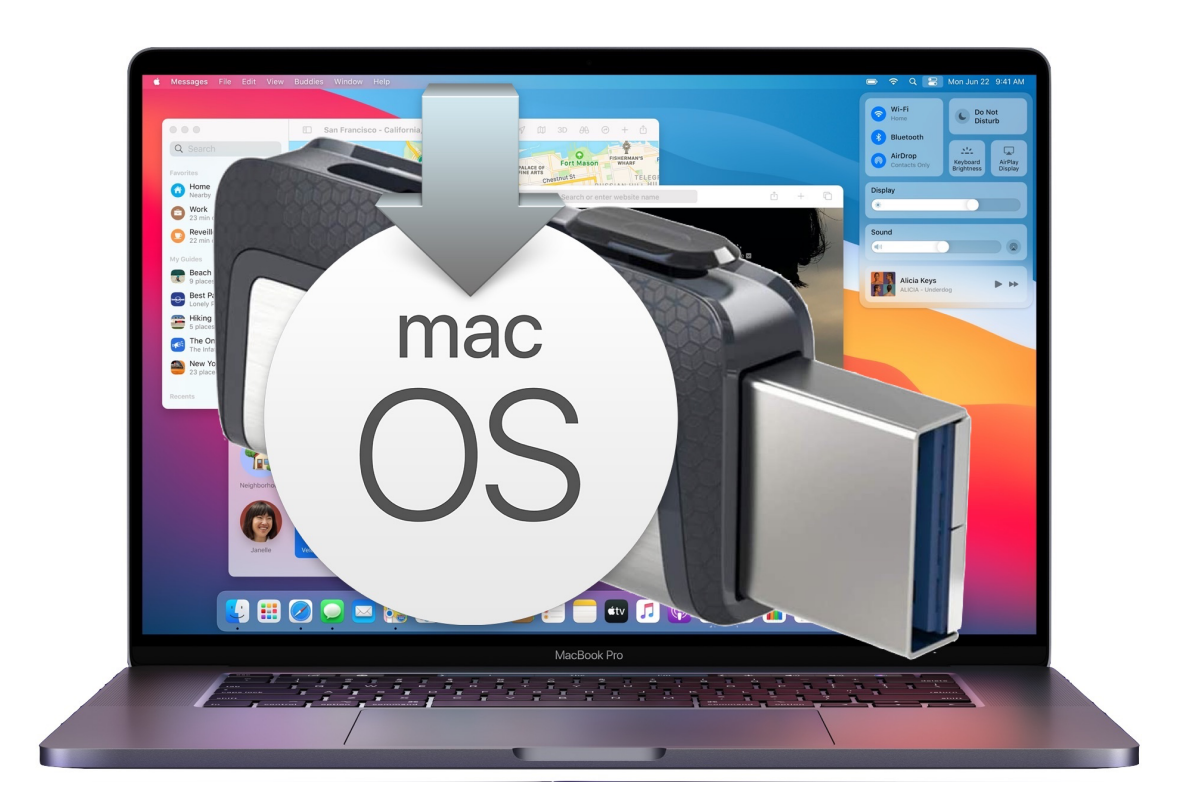

Você pode usar um drive externo ou um volume secundário como um disco de inicialização para instalar o sistema operacional do Mac.

# **Estas etapas avançadas são destinadas principalmente a administradores de sistema e outros usuários experientes que estão familiarizados com a inserção de comandos no Terminal.**

Você não precisa de um instalador reiniciável para fazer upgrade do macOS ou reiniciar o macOS, mas pode ser útil se quiser instalar o macOS em vários computadores sem precisar baixar o instalador cada vez ou se não conseguir instalar um macOS compatível a partir do Finder ou da Recuperação do macOS.

## **Requisitos para criar um instalador inicializável**

- Unidade flash USB ou outro volume secundário com pelo menos 14 GB de armazenamento disponível, formatado como Mac OS Expandido
- Instalador do OS X El Capitan ou posterior

Baixar um instalador do macOS na App Store ou em seu navegador Para obter o instalador completo, o Mac precisa da versão mais recente do

OS X El Capitan, a versão mais recente do macOS Sierra ou qualquer versão posterior do macOS. Faça o download a partir de um Mac compatível com o macOS que você está baixando. Administradores corporativos: faça o download da Apple, não de um servidor de atualização hospedado localmente.

# Usar o Terminal para criar o instalador bootavel

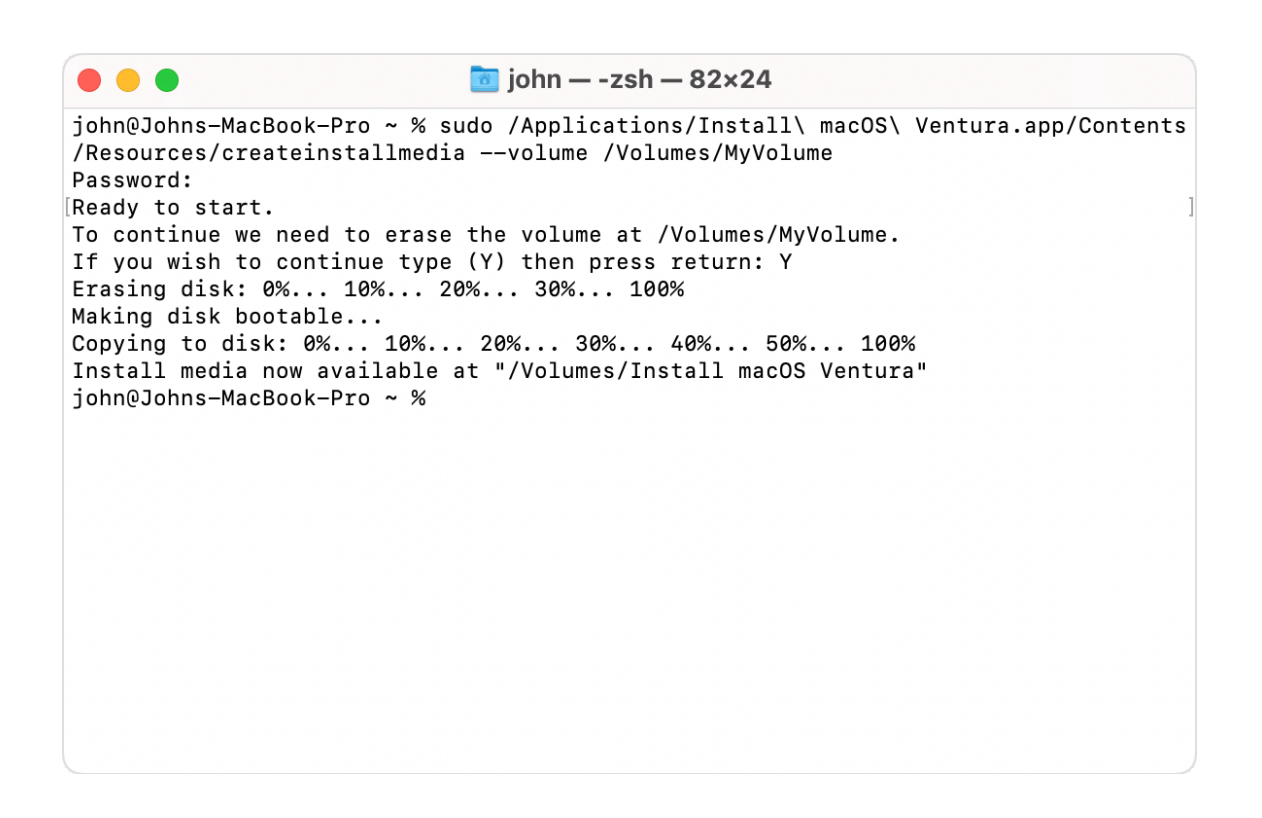

- 1. Conecte a unidade flash USB ou o outro volume que está sendo usado como instalador inicializável.
- 2. Abra o Terminal, que fica na pasta Utilitários, dentro da pasta Aplicativos.
- 3. Insira ou cole um dos comandos abaixo no Terminal, depois pressione Return para executar o comando. Esses comandos presumem que o instalador está na pasta Aplicativos e que o nome da unidade flash ou do outro volume USB que você está usando é MyVolume. Se o volume tiver um nome diferente, substitua MyVolume no comando pelo nome do seu volume.
- 4. Quando solicitado, digite a senha de administrador. O Terminal não mostra nenhum caractere enquanto você digita. Depois, pressione Return.
- 5. Quando solicitado, digite Y para confirmar que deseja apagar o volume e pressione Return. O Terminal mostra o progresso conforme o volume é apagado.
- 6. Depois que o volume for apagado, você talvez veja um alerta informando que o Terminal deseja acessar os arquivos em um volume removível. Clique em OK para permitir que a cópia continue.
- 7. Quando o Terminal informar a conclusão do processo, o nome do volume será igual ao nome do instalador baixado, por exemplo, Instalação do macOS Ventura. Agora, você pode encerrar o Terminal e ejetar o volume.

# Comandos

Dependendo do macOS baixado, insira um dos seguintes comandos no Terminal, conforme orientado acima.

Se o Mac estiver usando o macOS Sierra ou anterior, o comando deverá terminar com --applicationpath seguido pelo caminho do instalador correto, conforme mostrado no comando abaixo para o El Capitan.

# **Ventura**

sudo /Applications/Install\ macOS\ Ventura.app/Contents/Resources/createinstallmedia --volume /Volumes/MyVolume

## **Monterey**

sudo /Applications/Install\ macOS\ Monterey.app/Contents/Resources/createinstallmedia --volume /Volumes/MyVolume

## **Big Sur**

sudo /Applications/Install\ macOS\ Big\ Sur.app/Contents/Resources/createinstallmedia --volume /Volumes/MyVolume

## **Catalina**

sudo /Applications/Install\ macOS\ Catalina.app/Contents/Resources/createinstallmedia --volume /Volumes/MyVolume

#### **Mojave**

sudo /Applications/Install\ macOS\ Mojave.app/Contents/Resources/createinstallmedia --volume /Volumes/MyVolume

#### **High Sierra**

sudo /Applications/Install\ macOS\ High\ Sierra.app/Contents/Resources/createinstallmedia --volume /Volumes/MyVolume

## **El Capitan**

sudo /Applications/Install\ OS\ X\ El\ Capitan.app/Contents/Resources/createinstallmedia --volume /Volumes/MyVolume --applicationpath /Applications/Install\ OS\ X\ El\ Capitan.app

Identifique se o Mac tem o Apple Silicon e siga as etapas corretas:

#### **Apple Silicon**

- 1. Conecte o instalador inicializável a um Mac conectado à Internet e compatível com a versão do macOS que você está instalando. Um instalador inicializável não baixa o macOS pela Internet, mas precisa de conexão com a Internet para obter o firmware e outras informações específicas do modelo do Mac.
- 2. Ligue o Mac e continue mantendo o botão liga/desliga pressionado até ver a janela de opções de inicialização, que mostra os volumes inicializáveis.
- 3. Selecione o volume que contém o instalador inicializável e clique em Continuar.
- 4. Quando o instalador do macOS abrir, siga as instruções de instalação na tela.

#### **Processador Intel**

1. Conecte o instalador inicializável a um Mac conectado à Internet e compatível com a versão do macOS que você está instalando. Um instalador inicializável não baixa o macOS pela Internet, mas precisa de conexão com a Internet para obter o firmware e outras informações específicas do modelo do Mac.

- 2. Ligue o Mac e, imediatamente, pressione a tecla Option (Alt) e mantenha-a pressionada.
- 3. Solte a tecla Option quando vir uma tela escura mostrando os volumes inicializáveis.
- 4. Selecione o volume que contém o instalador inicializável. Em seguida, clique na seta na tela ou pressione Return. Se você não conseguir inicializar o computador usando o instalador inicializável, verifique se o Utilitário de Segurança da Inicialização está definido para permitir a inicialização usando mídia externa ou removível.
- 5. Selecione seu idioma, se solicitado.
- 6. Selecione "Instalar o macOS" (ou "Instalar o OS X") na janela Utilitários, clique em Continuar e siga as instruções na tela.

#### Saiba mais

Para obter informações sobre o comando createinstallmedia e os argumentos que você pode usar com ele, verifique se o instalador do macOS está na pasta Aplicativos e insira o caminho correto no Terminal:

/Applications/Install\ macOS\ Ventura.app/Contents/Resources/createinstallmedia

/Applications/Install\ macOS\ Monterey.app/Contents/Resources/createinstallmedia

/Applications/Install\ macOS\ Big\ Sur.app/Contents/Resources/createinstallmedia

/Applications/Install\ macOS\ Catalina.app/Contents/Resources/createinstallmedia

/Applications/Install\ macOS\ Mojave.app/Contents/Resources/createinstallmedia

/Applications/Install\ macOS\ High\ Sierra.app/Contents/Resources/createinstallmedia

/Applications/Install\ OS\ X\ El\ Capitan.app/Contents/Resources/createinstallmedia

Por: Eder Luiz

**iTecPro – Apple** Major Gote – 421 – Centro – Patos de Minas – MG 34-3825 0002 - @itecpro\_apple